# **Guide for Poster Presenter**

### Presentation format

- Please prepare power point or pdf slides and make an oral presentation using ZOOM screen sharing.
- Short presentations (students only) will be 1-5 mins (talk without Q&A). You can share your slides with the audience.
- Poster presentations (~1.5 hours: After finishing short presentations) will be done in breakout rooms in ZOOM (the same URL of the ZOOM meeting room). You can share your slides with the audience in your breakout room.

### Presentation procedure

### Before presentation

•Please install (or update) the latest version of ZOOM (software program). If you do not use ver. 5.3.2 or higher, you will not be able to access our ZOOM meeting room.

Please register in advance by Feb. 28<sup>th</sup> (http://). After that, the URL of the ZOOM meeting room will be automatically sent to you by e-mail.

Please enter the zoom meeting room at least 5mins before the start of the session and complete the following steps.

- 1. Install the ZOOM application on your PC. If you have never used the ZOOM application, please follow the instructions to connect with the ZOOM meeting room.
- 2. Connect to the URL of the zoom meeting room that was sent in advance after your registration. Then, click "Join with computer audio".
- 3. Adjust the volume of your PC to the appropriate level and mute your microphone.
- 4. Please turn off your microphone and camera until your presentation starts. (You will see the icon (Fig.1) for turning your microphone and camera on and off when you move your cursor.)

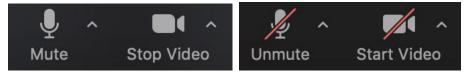

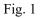

 Please change your name to "Name (Affiliation)". Click the "participants" icon (Fig.2)>>> You will see your name at the top of the list. >>> Move the cursor over your name >>> Click "more" >>> click "rename" and change your name.

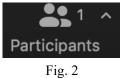

#### Short Presentation

1. You will see a timer for the presentation (Fig. 3) in the host's window.

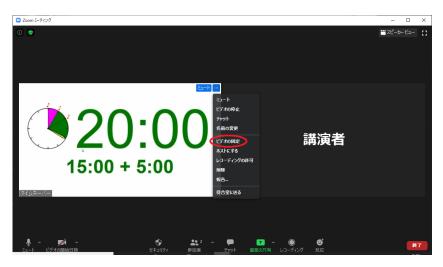

Fig. 3

2. To start your presentation, turn on the microphone (stop muting as shown on the left of Fig. 1).

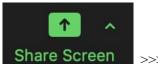

Share your slides. Move the cursor and find the "share screen button" Share Screen >>> Click the button, then the pop-up window (Fig. 4) will appear. >>> Choose your presentation and click the "Share" button.

| 000                                                                                                    | Zoom                                                 | Meeting                                   |                       |
|----------------------------------------------------------------------------------------------------|------------------------------------------------------|-------------------------------------------|-----------------------|
| •                                                                                                    | Basic Adv                                            | anced Files                               |                       |
| Okuda Taichi<br>Disability<br>Desktop 1                                                                                                    | Whiteboard                                           | iPhone/iPad via AirPlay                   | iPhone/iPad via Cable |
| Hun Los Sin edites Fotors:<br>Terrere Habitation Spectra Bottons:<br>Terrere Habitation Spectra Bottons:<br>Terrere Habitation Spectra Bottons:<br>Terrere Habitations:<br>Terrere Habitations:<br>Terrere Habitat | (1)<br>(1)<br>(1)<br>(1)<br>(1)<br>(1)<br>(1)<br>(1) | Micros Microsoft Word - Guidance of JSR20 | 021_Ver. 20201221     |
|                                                                                                    |                                                      |                                           |                       |
| <ul> <li>○ Share sound</li> <li>○ Optimize for</li> </ul>                                                                                                    |                                                      | at multiple windows                       | Share                 |
| Share sound Optimize for                                                                                                    | video clip                                           |                                           | Share                 |

Fig. 4

- 4. Start your presentation.
- 5. After finishing the presentation, please stop screen sharing by clicking the red button "Stop Share" (Fig. 5) which appears at the top when you move your cursor.

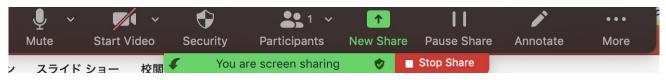

## Poster Presentation (PC)

After finishing the short presentation, we will open the breakout room. Then, you will see the icon for the "Breakout Room"

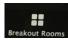

How to enter the "Breakout Room"

1. Click the "Breakout Room" icon

You will find the list of "Poster: number". Here, the number on the right side ("0") is the number of people in the room of poster number.

| Breakout Rooms - In Pro | gress |
|-------------------------|-------|
| V Poster : P01          | 0     |
| V Poster : P02          | 0     |
| V Poster : P03          |       |
| V Poster : P04          | 0     |
| V Poster : P05          |       |
| V Poster : P06          | 0     |

2. Position the mouse pointer over the number of people in the room corresponding to your presentation. You will see the "Join" icon.

3. Click "Join"

4. After that, you can use share screen in the breakout room (the exact same process as a normal ZOOM room).

When you wish to go to a different poster, please repeat the same steps.

• When you wish to go back to the main room of the ZOOM meeting 1. Click "Leave Room"

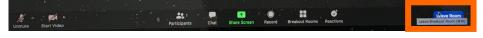

2. Click "Leave Breakout Room".

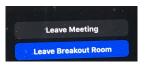

• When you wish to leave the ZOOM meeting 1. Click "Leave Room"

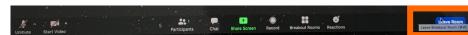

1. Click "Leave Meeting".

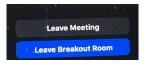

\* If you have any further questions please contact the HiSOR office (hisor@hiroshima-u.ac.jp).

| Breakout Rooms - In Progress |      |  |
|------------------------------|------|--|
| ✓ Poster : P01               |      |  |
| V Poster : P02               | 0    |  |
| V Poster : P03               | Join |  |
| ✓ Poster : P04               | 0    |  |